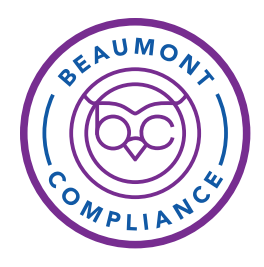

# *HealthStream* Login Instructions for Providers

*Recommended: Use Internet Explorer (IE). Some HealthStream functions will not work in other browsers. HealthStream uses pop-ups, therefore, you will need to adjust your PC settings to allow for pop-ups.*

### FOR SYSTEM ACCESS INTERNAL TO BEAUMONT

- 1. From provider.beaumont.org or the Beaumont Home Page. Select Education and then select HealthStream.
- 2. Click the "HealthStream Login" button.
- 3. Sign in with your NAME@beaumont.org email (typically first.last@beaumont.org). If you do not have a Beaumont email account, use your Beaumont Health ID (system Login ID).
- 4. Click Next. Input your password. If you do not remember your password visit https://pss.beaumont. org to change your password or contact the Beaumont Health Service Desk 1-888-481-2448 for assistance. HealthStream appears. Verify your name displayed in upper right corner.

### FOR SYSTEM ACCESS EXTERNAL TO BEAUMONT

Note: Before logging in the first time, your password must be set using Password Self Service at https://pss.beaumont.org.

- 1. Go to providers.beaumont.org.
- 2. Click Education and then select Annual Education/ HealthStream.
- 3. Sign in using your Beaumont email account. If you do not have a Beaumont email account, use your Beaumont Health ID (system Login ID) which is the ID used to log into Outlook email, Epic, or electronic device.
- 4. Click Next. Input your password. (If you do not remember your password visit https://pss.beaumont. org to change your password or contact the Beaumont Health Service Desk 1-888-481-2448 for assistance).

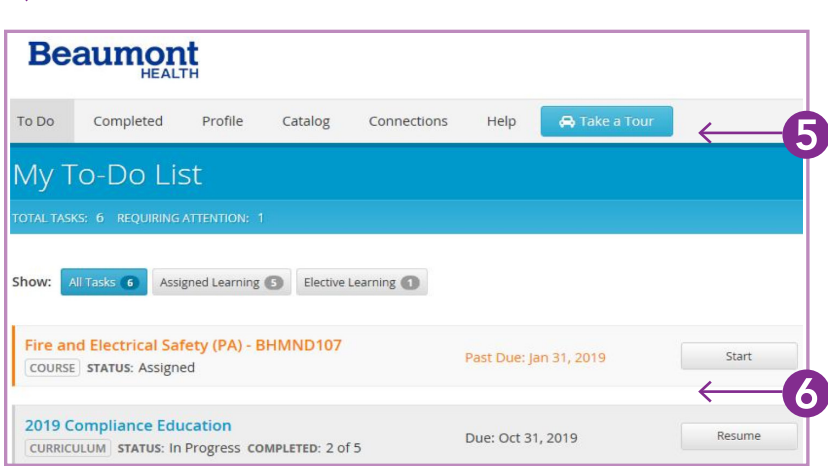

- 5. The My To-Do List page appears. Select a curriculum to see a list of tasks (assignments and tests) you need to complete.
	- 6. Under each Course Name you will find the Status (assigned, in progress, etc.) of the assignment.
		- Click a Course Name or Start button (to the right) to open a course.
- 7. Once complete, a course will disappear from the My To-Do List.
- 8. Click the Completed tab to view the transcript where you will find finished courses on your My Completions page.
- 9. Select Log Out in the upper right corner of the screen under your name.

#### For help, contact IT Service Desk at 888-481-2448.

## **Beaumont**